# View all audited servers

When you click the **Audited SQL Servers** tree in IDERA SQL Secure, on the right side of the console you can review all SQL Server, Azure and Amazon audited instances, SQL Secure also gives you the option to view details of Decommissioned servers.

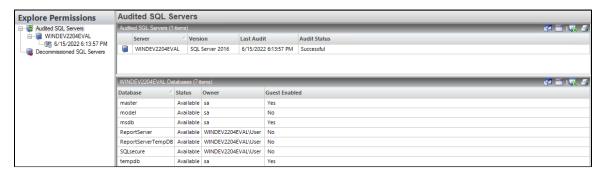

# **Audited SQL Servers**

#### Server

Provides the name of the SQL Server instance.

### Version

Provides the version of SQL Server that is running on each instance.

### **Last Audit**

Provides the date and time when audit data was last collected for this instance.

### **Audit Status**

Provides the status of the last snapshot taken for this instance.

## **Databases**

According to the instance you select, you can see its SQL Server or Azure SQL database information.

## Database

Provides the name of each database hosted on the selected instance.

### **Status**

Provides the status of each database, such as whether the database is available or offline.

### Owner

Provides the name of the owner for each database.

### **Guest Enabled**

Indicates whether the guest account is enabled on the database.

On the top right section of each view, you have the following options:

- Select Columns: A new window displays where you can select the columns you want to display by checking the boxes.
- Group By Box: By clicking this option you can see a new section where you can drag a column header and order your information according the selected column, you can select more than one column.
- Save: You can save the results on an Excel spreadsheet.
- Print: This option lets you print the results as a list.